# **Útmutató az Erdészeti szakszemélyzet jogosulti alapképzés online kurzus használatához**

### **1. Belépés a Nébih távoktatási felületére**

Böngészőjében nyissa meg a [http://edu.nebih.gov.hu](http://edu.nebih.gov.hu/) oldalt. Bármelyik aktuális verziójú böngésző megfelelő az elektronikus tananyagok megjelenítéséhez. Amennyiben nem sikerül a felületre történő belépés, javasoljuk böngészőjének változtatását. A Google Chrome nem mindig működik megfelelően, javasoljuk a Mozilla Firefox vagy a Microsoft Edge használatát.

A rendszer, és a tananyagok alkalmasak mobil eszközön való megjelenítésre is, de a teljes oktatási tartalom áttekintéséhez minimum iPad, de optimális esetben normál FullHD felbontású monitor (1920\*1080) használatát javasoljuk.

A rendszer nyitóoldalának betöltődése után be kell jelentkeznie a már létező azonosítóival vagy a kapott felhasználónév / jelszó párossal. Figyelem! Minden résztvevő a kurzus első napján e-mailben tájékoztatást kap a saját belépési azonosítóival kapcsolatban. A belépés gombot a képernyő jobb felső részében találja!

kezve. (Belépés) Q Nincs bejeler **aébin** portál KAPCSOLAT HASZNÁLATI ÚTMUTATÓK \* JELSZÓ EMLÉKEZTETŐ magyar (hu) \*

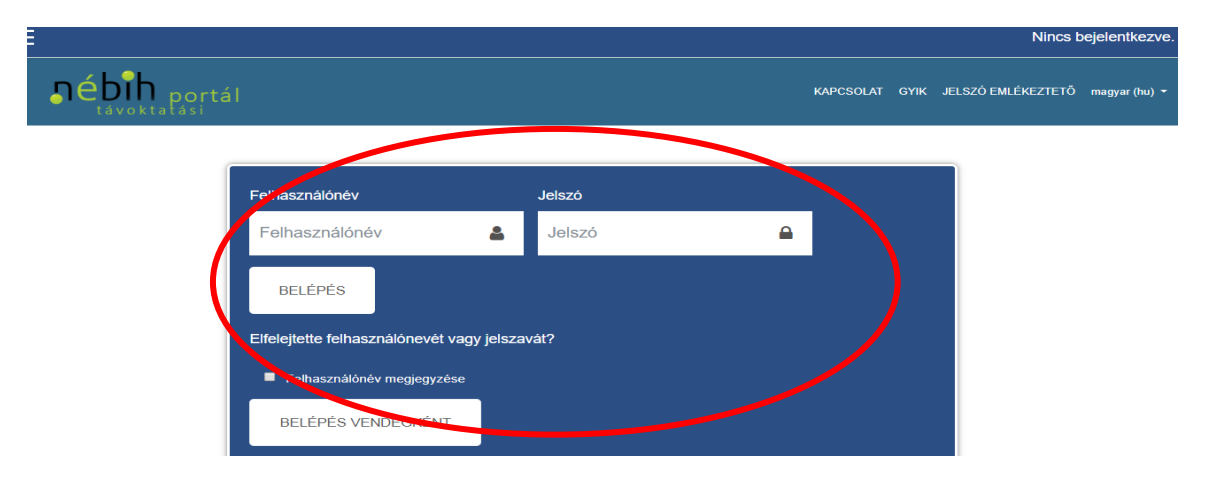

Írja be a Belépés blokkban az erdesz. szakszemely@nfk. gov. hu email címről kapott levélben található **felhasználónevét** és **jelszavát,** majd kattintson a **Belépés** gombra.

Az első belépést követően a rendszer használatához az alábbi egyszer elvégzendő feladatok vannak:

- a. A bejelentkezéshez kapott és használt **ideiglenes jelszót meg kell változtatni**. Az új jelszó minimum 8 karakterből álljon, azon belül betűnek (kis betű, nagy betű), számnak és egyéb karakternek is ajánlatos szerepelnie a kiválasztott jelszóban. Például: Alma\_123
- b. A GDPR előírása alapján a távoktatási portál használatához szükséges az **adatkezelési tájékoztató** elolvasása és elfogadása, melyhez görgesse le a tájékoztatót és lap alján az "Elfogadom ezt: adatkezelési tájékoztató 2022" gombra kattintva lépjen tovább.

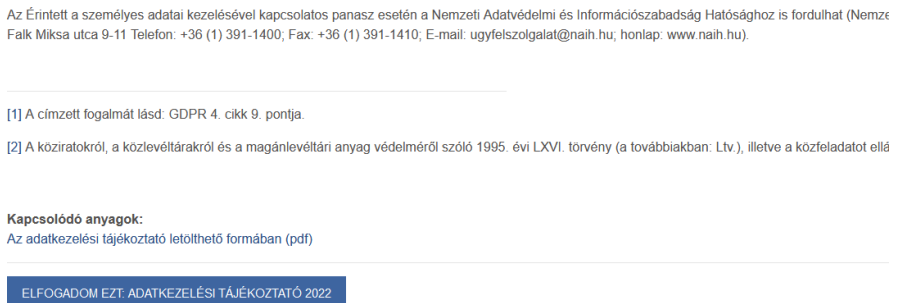

- c. **Személyes adatok megadása:** az Adatkezelési tájékoztató elfogadása után **a név mellett lévő nyílra** kattintva (képernyő jobb felső sarka) kell a **Profil** menüsort megnyitni. A feljövő oldalon a **Profil szerkesztése** gombra kattintva és ott legörgetve kell "A felnőttképzési törvényben előírt adatok 2020" cím alatt lévő adatokat kitölteni.
- \* A felnőttképzési törvényben előírt adatok 2020

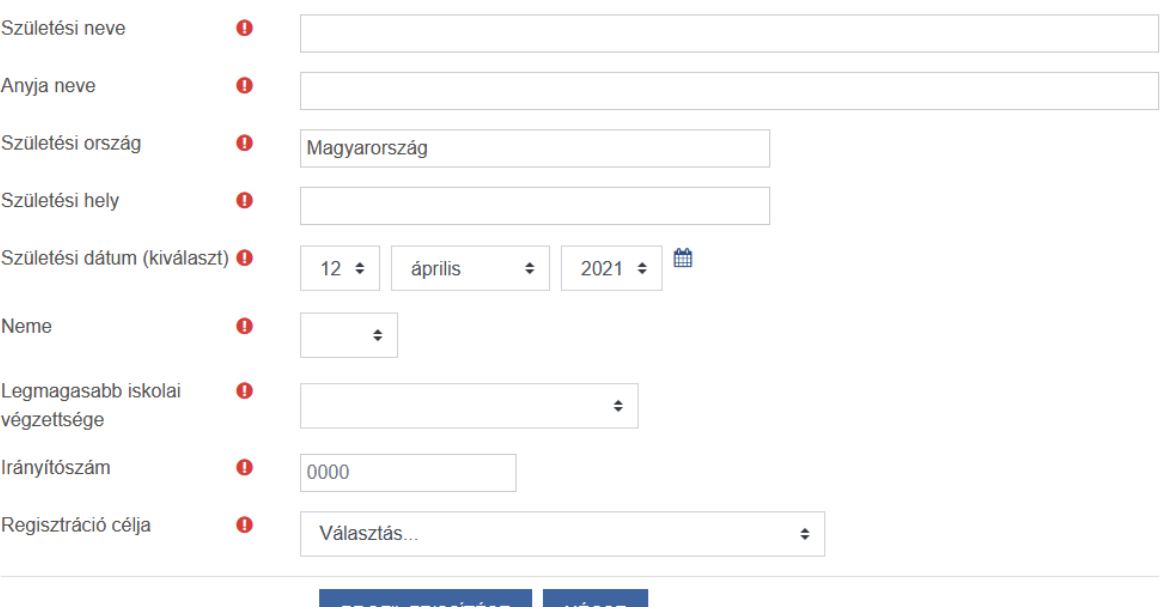

# **2. Belépés az Erdészeti szakszemélyzet jogosulti alapképzés kurzusba**

A kurzus a **Kezdőoldalon** az **Ajánlott kurzusok** között található meg **Erdészeti szakszemélyzet jogosulti alapképzés** néven.

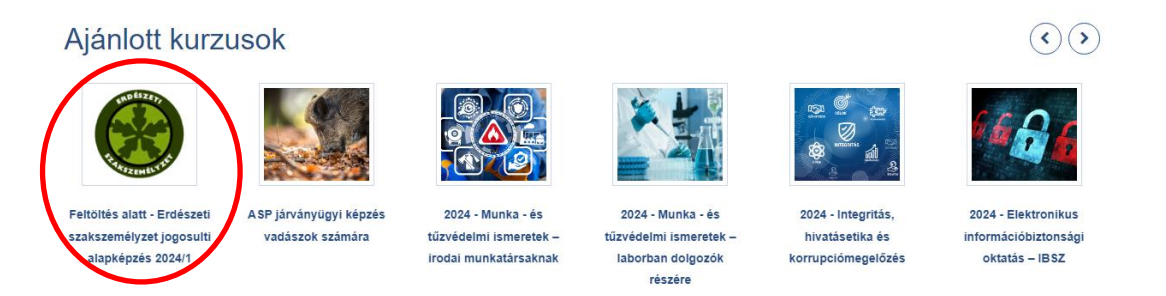

A kurzus nevére kattintva megjelenik alul a **Saját beiratkozás (Tanuló)** blokk, ahol az **Iratkoztasson be** gombra kell kattintani a belépéshez, a kurzus használatához.

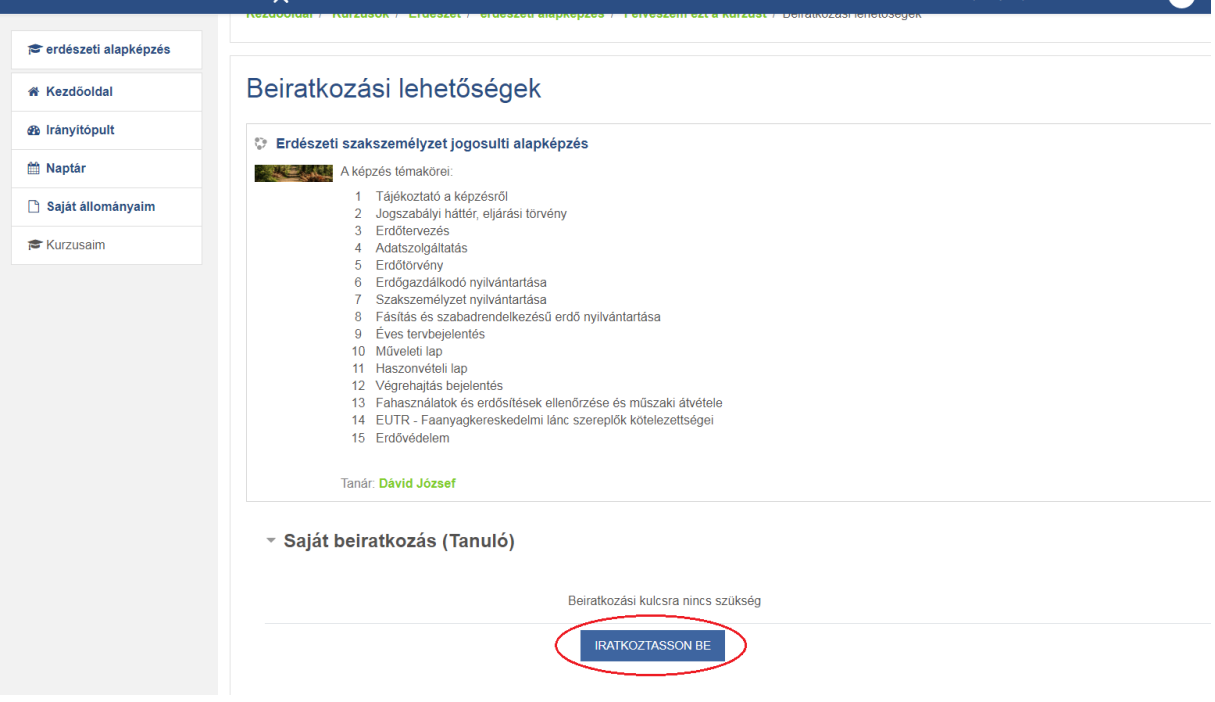

#### **3. Előugró ablakok engedélyezése**

Ahhoz, hogy a tananyagokat meg lehessen tekinteni, az alábbi módon lehet beállítani az előugró ablakok engedélyezését. Ha Önnek ez a lehetőség be van állítva, akkor ezt a pontot figyelmen kívül hagyhatja.

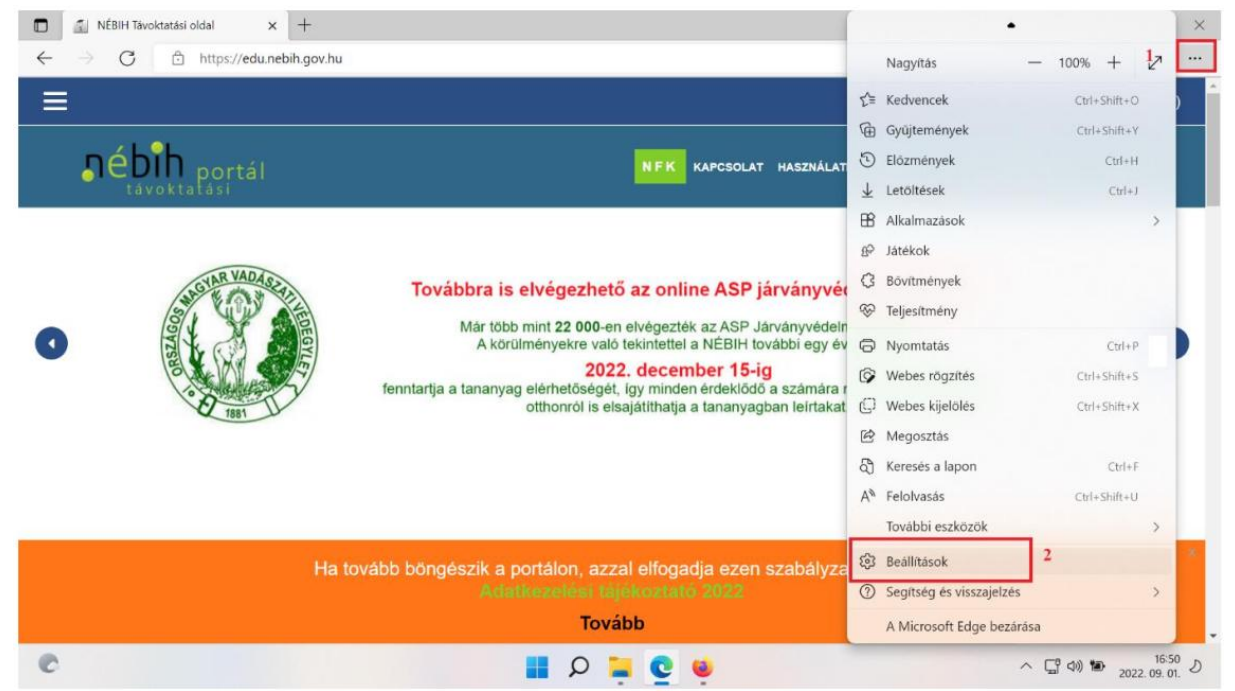

**Edge böngésző**ben az előugró ablak engedélyezése:

#### Ezt követően a Beállítások előtti három vízszintes vonalra kattintson.

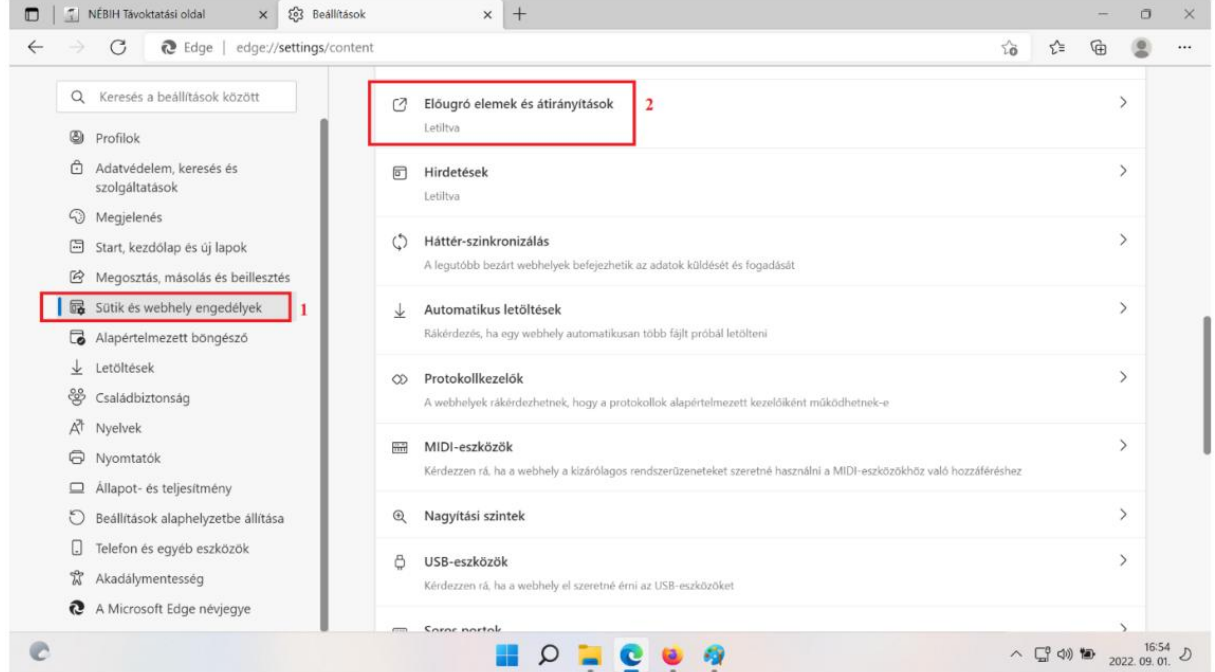

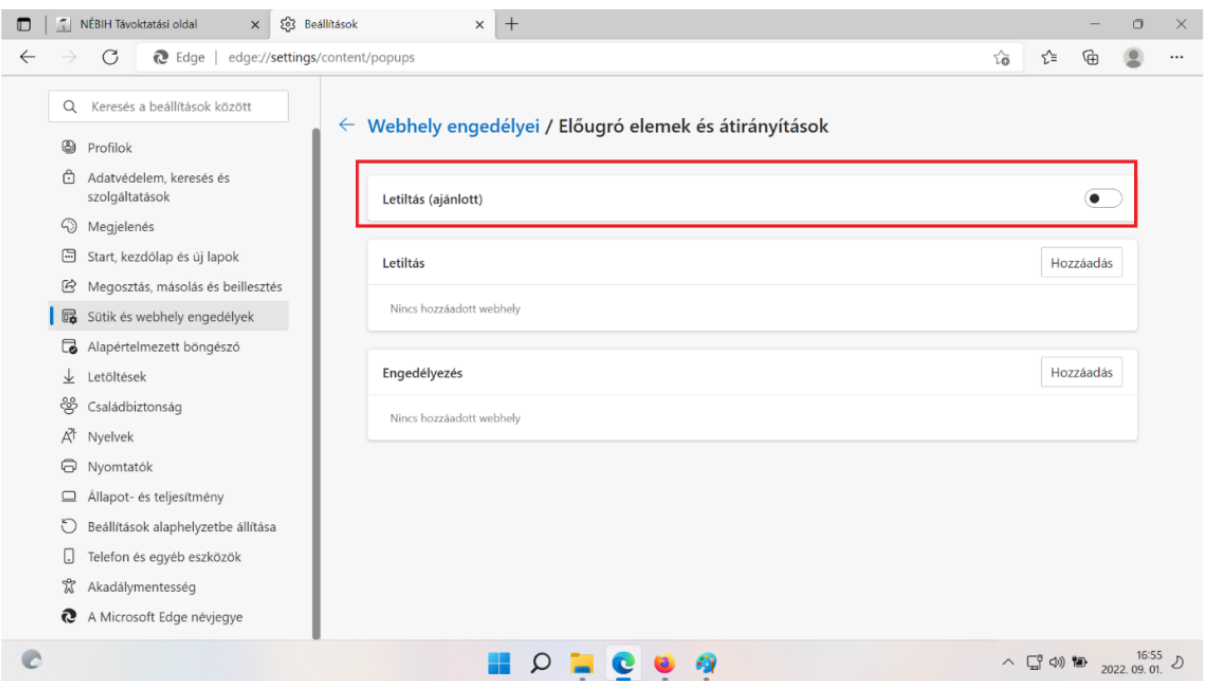

# **Firefox böngésző**ben az előugró ablak engedélyezése:

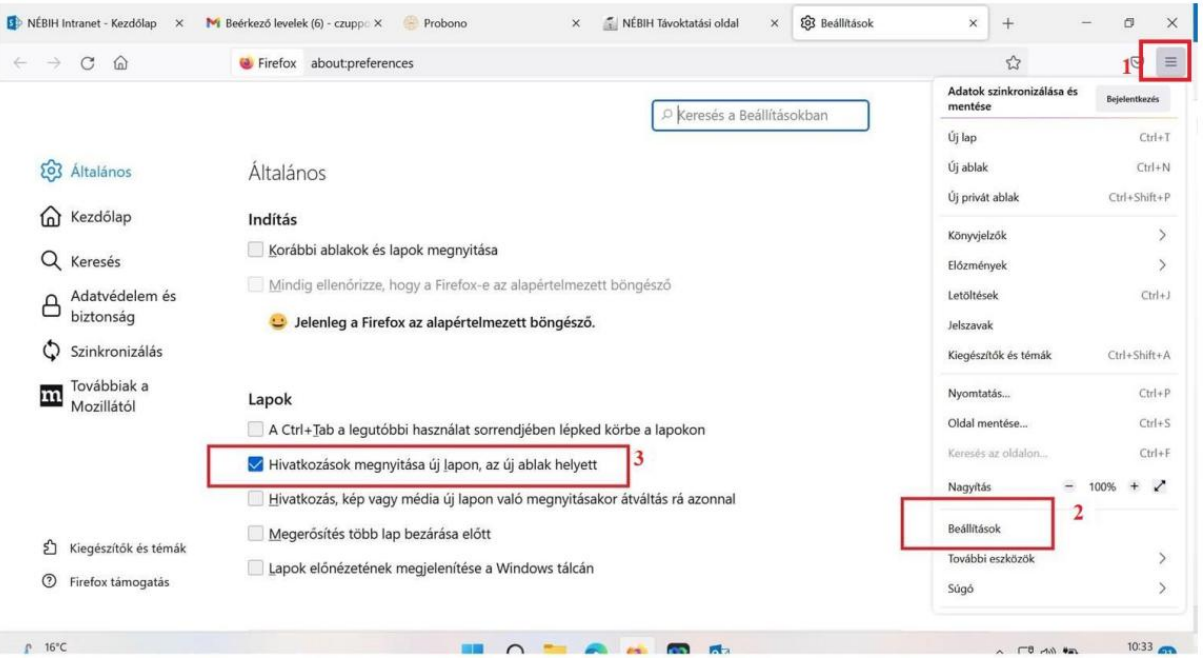

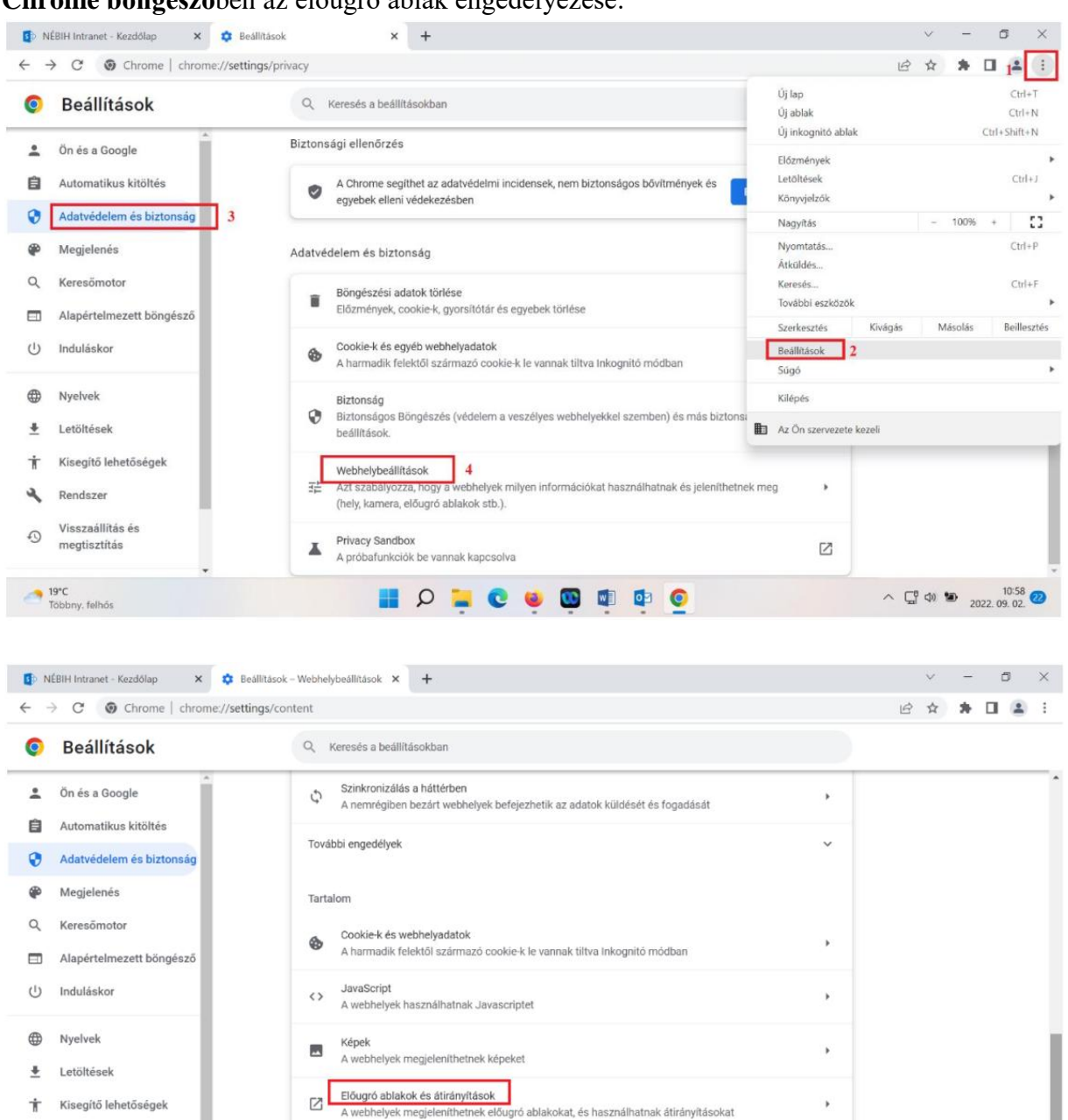

#### **Chrome böngésző**ben az előugró ablak engedélyezése:

Rendszer

19°C<br>Többny, felhős

 $\Omega$ 

Visszaállítás és

megtisztítás

**HOLCODOOO** 

 $\land$   $\Box$  40 **to**  $_{2022.09.02}^{1101}$  <sup>0</sup>

További tartalombeállítások

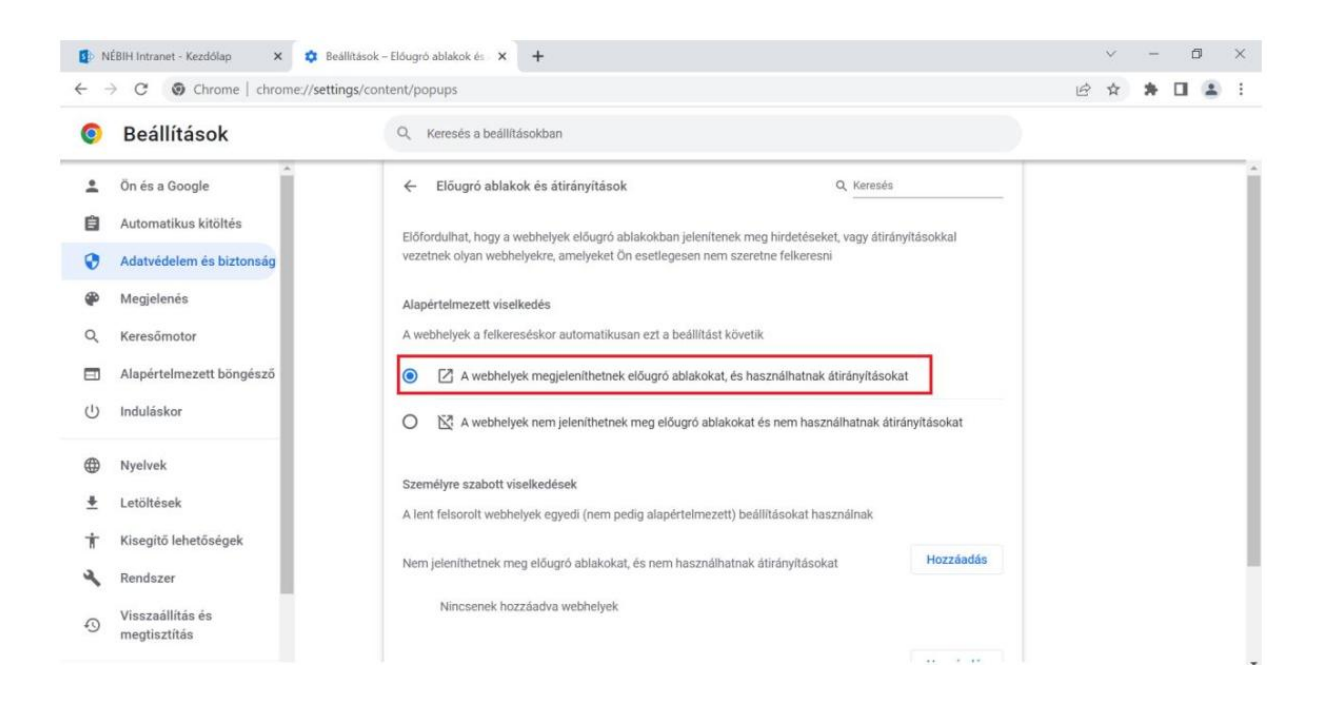

### **4. Tájékozódás a képzési oldalon, témakörök**

A kurzus kezdő oldalán a kék mezőben olvashatók a képzés során érintett témakörök.

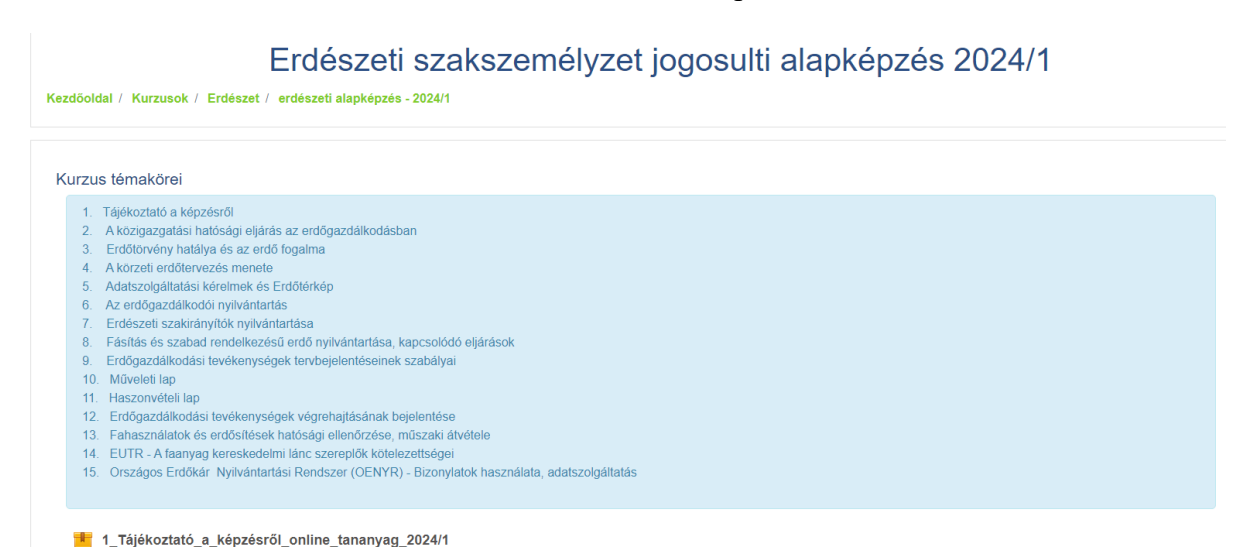

#### **5. Tájékozódás a képzési oldalon, online tananyagok elérése**

Minden témakörnél a tananyag az első fájl, melynek címében megtalálható az **online\_tananyag** kifejezés.

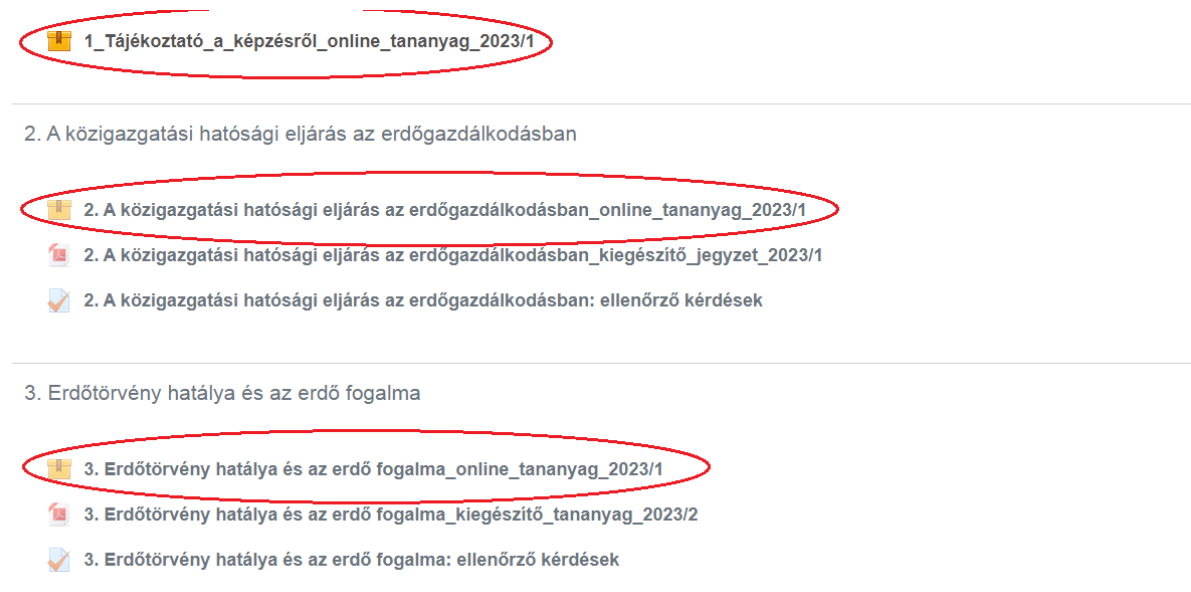

A témakör második része a tananyag megértését szolgáló kiegészítő jegyzet, pdf formátumban van, letölthető.

Az egyes témaköröket első alkalommal sorrendben lehet elolvasni, logikailag egymásra épülő témakörökre van osztva a tananyag. A már átnézett online\_tananyag felirata fekete, az előtte álló piktogram élénkebb színű. Amennyiben már egyszer végignézte az összes témakört, azt követően tetszőlegesen kiválaszthatja az Önt érdeklő témakört.

#### **6. Navigáció a tananyagok és ellenőrző kérdések között**

A főképernyőn egy tananyagot kiválasztva egy navigációs felületre jutunk. A felületen három úton léphetünk egy online tananyagra vagy egy letölthető pdf fájlra.

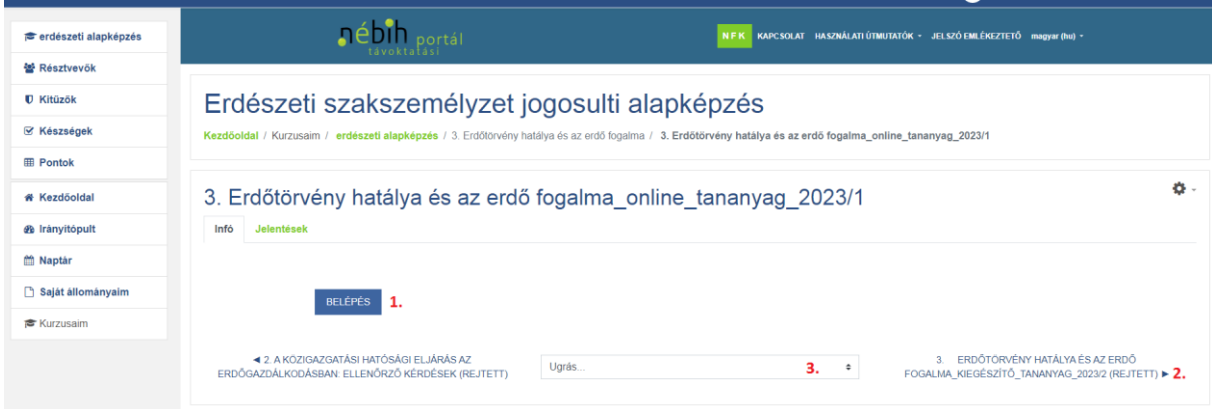

**1. lehetőség**: A Belépés gombra kattintva az online tananyag felületre jutunk

**2. lehetőség**: A képernyő alsó részén található jobbra – balra nyilak segítségével jutunk a feliratnak megfelelő tananyagra, letölthető pdf fájlra vagy az ellenőrző kérdésekre

**3. lehetőség**: A középen található legördülő ablakban (Ugrás felirat) a megfelelő tananyag kiválasztása

### **7. Belépés az online tananyag nézetbe**

Az online tananyag címére kattintva az alábbi képernyőre jutunk, ahol a Belépés gombot kell választani a tananyag eléréséhez.

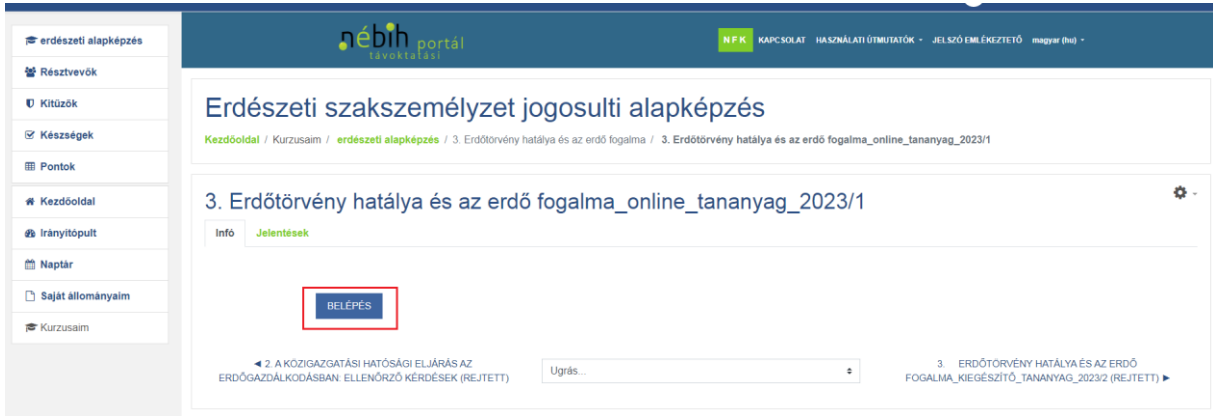

#### **8. Navigáció az online tananyagban**

Az online tananyag nézetben lehet végignézni az egyes témakörökhöz tartozó prezentációkat, javasoljuk a **Teljes** (képernyő)**méret** használatát. A diaoldalak között navigálni a képernyő jobb alsó részén található **Előző** és **Következő** feliratú gombokkal lehetséges.

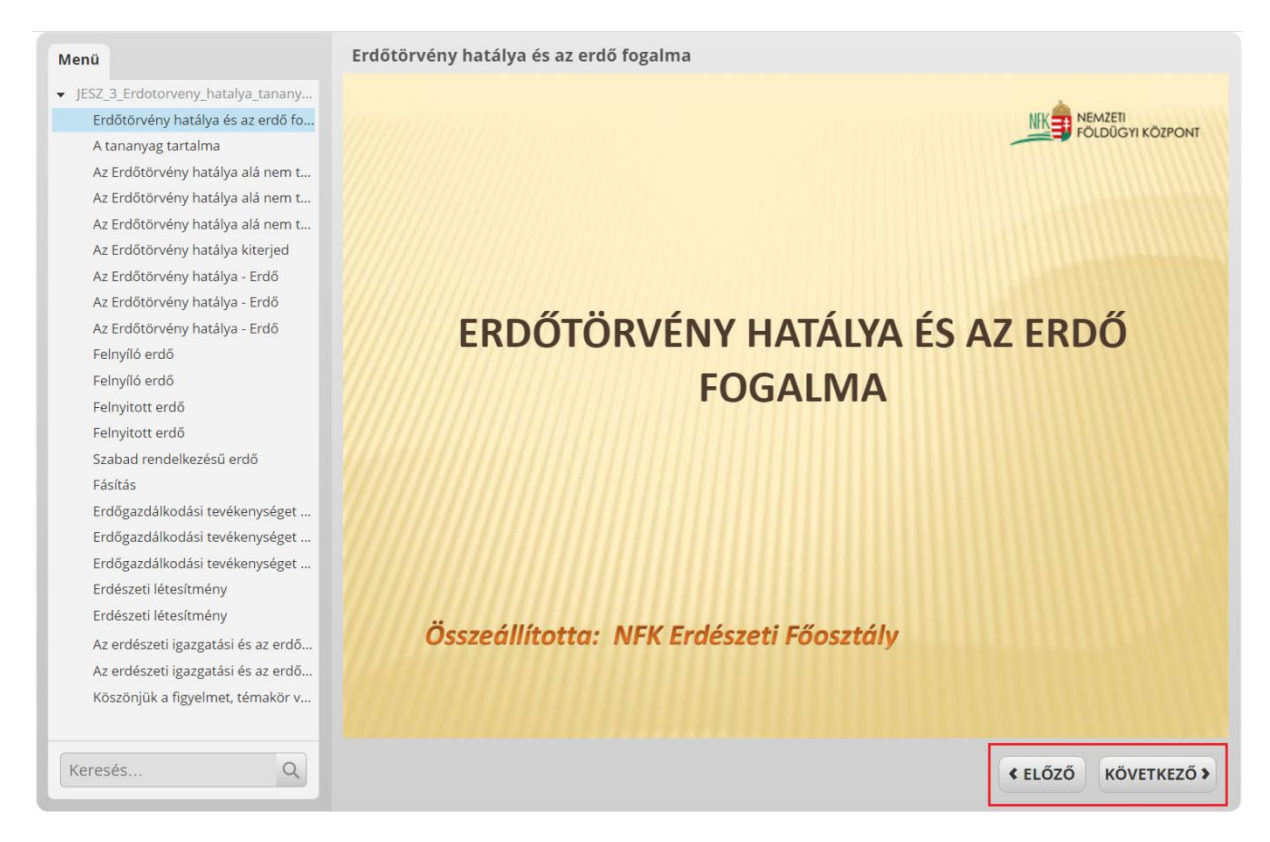

A program a bal oldali Menü ablakban szürke betűkkel írja ki azoknak a diáknak a címét, amelyek már megtekintésre kerültek.

Az olvasás bármikor megszakítható, a program regisztrálja a már megtekintett oldalakat. Ennek megfelelően a következő belépéskor onnan lehet folytatni, ahol megszakította az olvasást, de természetesen lehetőség van a diasor elejétől történő újraolvasásra is.

### **9. Témakör befejezése, ellenőrző kérdések megválaszolása**

Minden témakör végét a diasor végén a **Köszönjük a figyelmet, témakör vége!** felirattal jelezzük. Az online tananyag nézetből a képernyőoldal bezárásával (jobb felső sarokban a piros X) léphetünk ki.

Ezt követően a főoldalra jutunk vissza, ahol PDF fájlban letölthető a kiegészítő szöveges jegyzet, továbbá elérhető az adott témakörhöz tartozó ellenőrző kérdések.

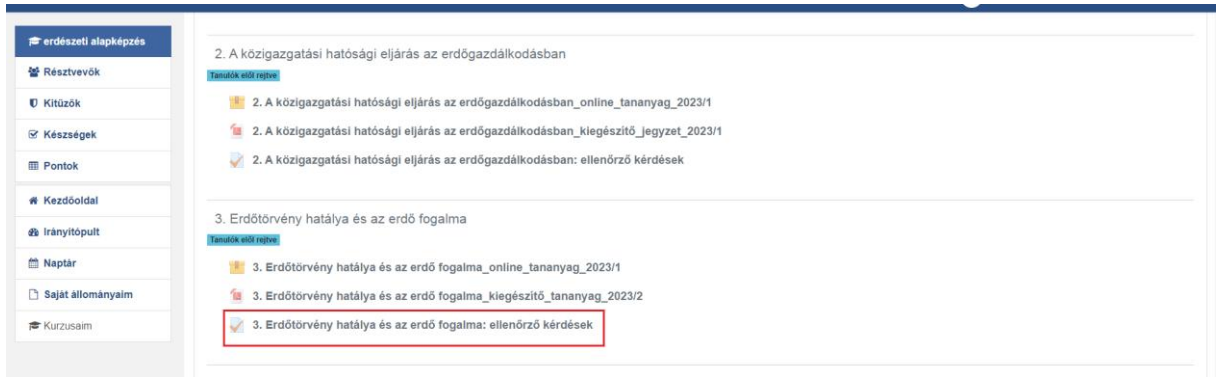

A témakörhöz tartozó ellenőrző kérdések linkre kattintva az alábbi képernyőre jutunk.

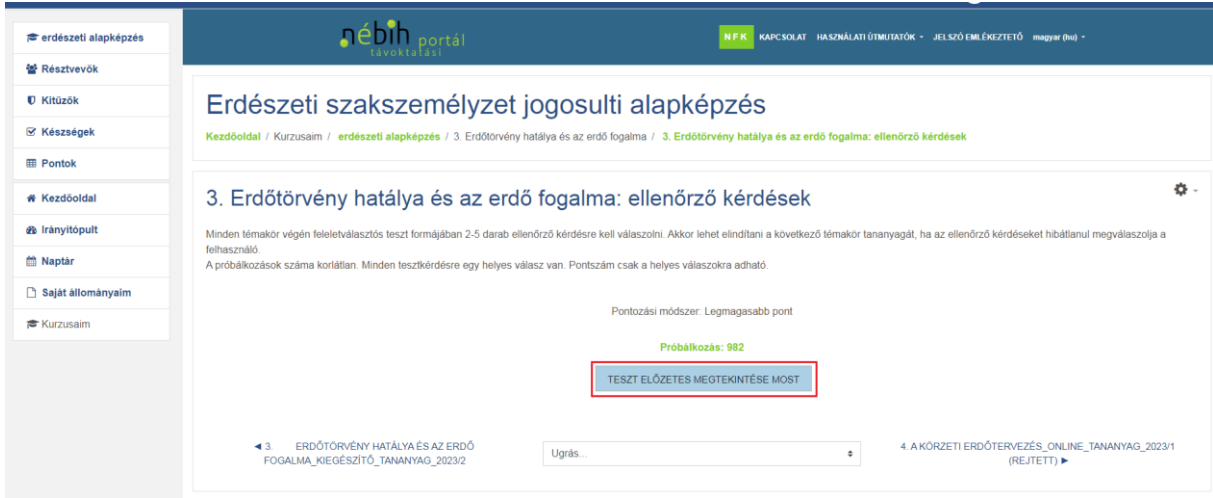

A **Teszt előzetes megtekintése most** gombra kattintva a témakörhöz tartozó ellenőrző kérdésekhez jutunk.

Akkor tekinthető feldolgozottnak egy témakör, ha az ellenőrző kérdések mindegyikére helyes válasz adott (100%-os eredmény), a próbálkozási lehetőség itt korlátlan.

Az ellenőrző kérdések a vizsgakérdések között is szerepelhetnek, így ezek is segítik a vizsgára történő felkészülést.

Az ellenőrző kérdéseket csak a témakörök sorrendje szerint, egymás után helyesen kitöltve lehet teljesíteni. A program az adott témakörhöz tartozó ellenőrző kérdéssor helyesen kitöltését követően jeleníti meg a következő témakör ellenőrző kérdéseit.

**Akkor tekinthető teljesítettnek az alapképzés, ha a résztvevő az összes ellenőrző kérdéssort hibátlanul megválaszolta. Az alapképzésen résztvevő a vizsgán csak akkor vehet részt, ha az online alapképzést sikeresen teljesítette!**

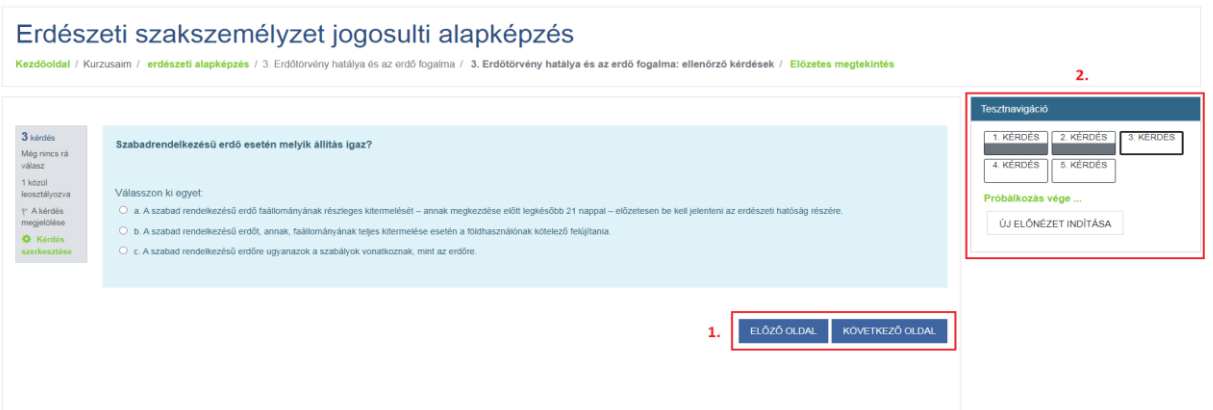

A válasz megjelölése után a képernyő jobb alsó sarkában található **Előző oldal** - **Következő oldal** feliratú gombokra (**1.**) kattintva léphetünk az előző vagy következő kérdéshez. A képernyő jobb oldalán látható **Tesztnavigáció** ablakban (**2.**) látható, hogy hány kérdés tartozik a témakörhöz. A szürkével jelzett négyzetek jelölik a már megválaszolt kérdéseket.

A témakörhöz tartozó utolsó ellenőrző kérdésnél a **Próbálkozás vége** gombot kell megnyomni az ellenőrző kérdések értékeléséhez.

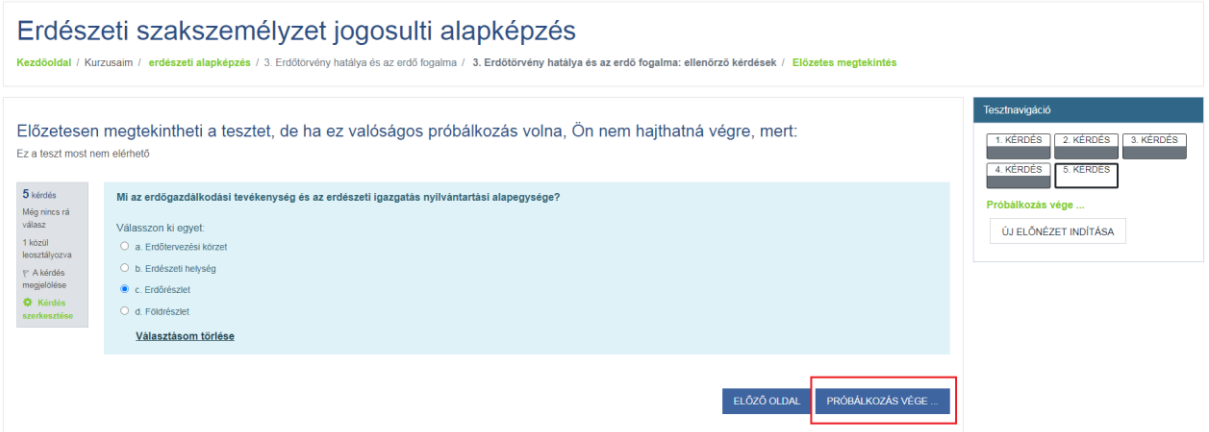

Ha újból meg szeretnénk oldani az ellenőrző kérdéseket, válasszuk a **Vissza a próbálkozáshoz** gombot (**1.**). Amennyiben az ellenőrző kérdésekre adott válaszok értékelést szeretnénk megkapni, nyomjuk meg **Az összes leadása és befejezés** gombot (**2.**).

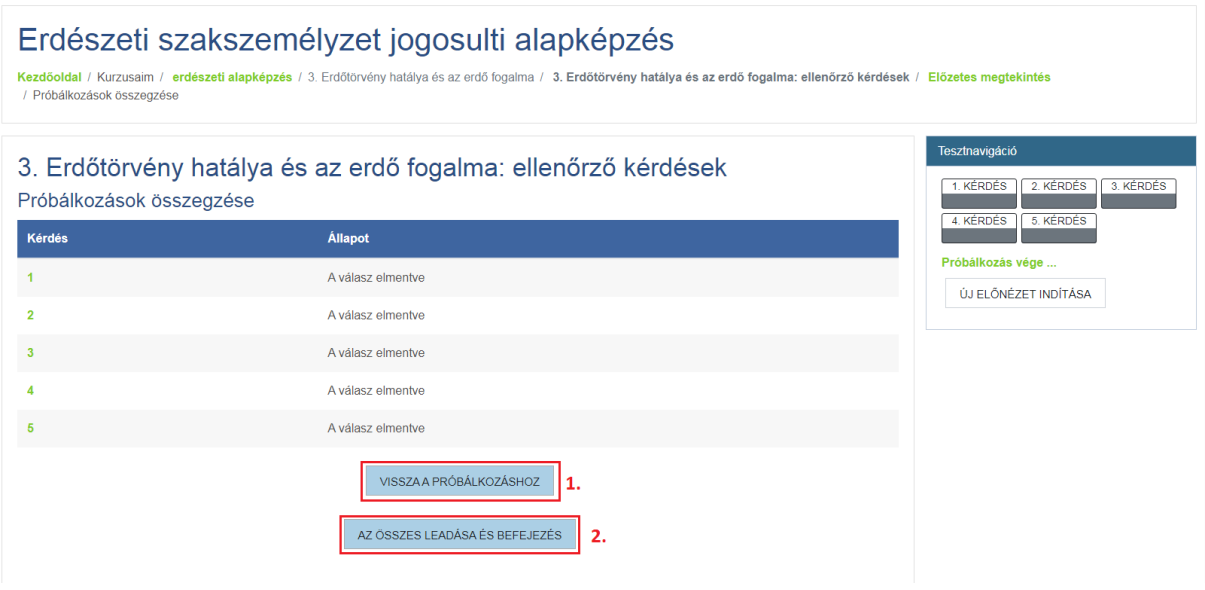

**Az összes leadása és befejezés** gomb megnyomása után egy felugró ablakban egy megerősítő kérdést kapunk. A folytatáshoz válasszuk az **Összes leadása és befejezés** feliratot.

Az ellenőrző kérdések kiértékelését az alábbi képernyőn látjuk.

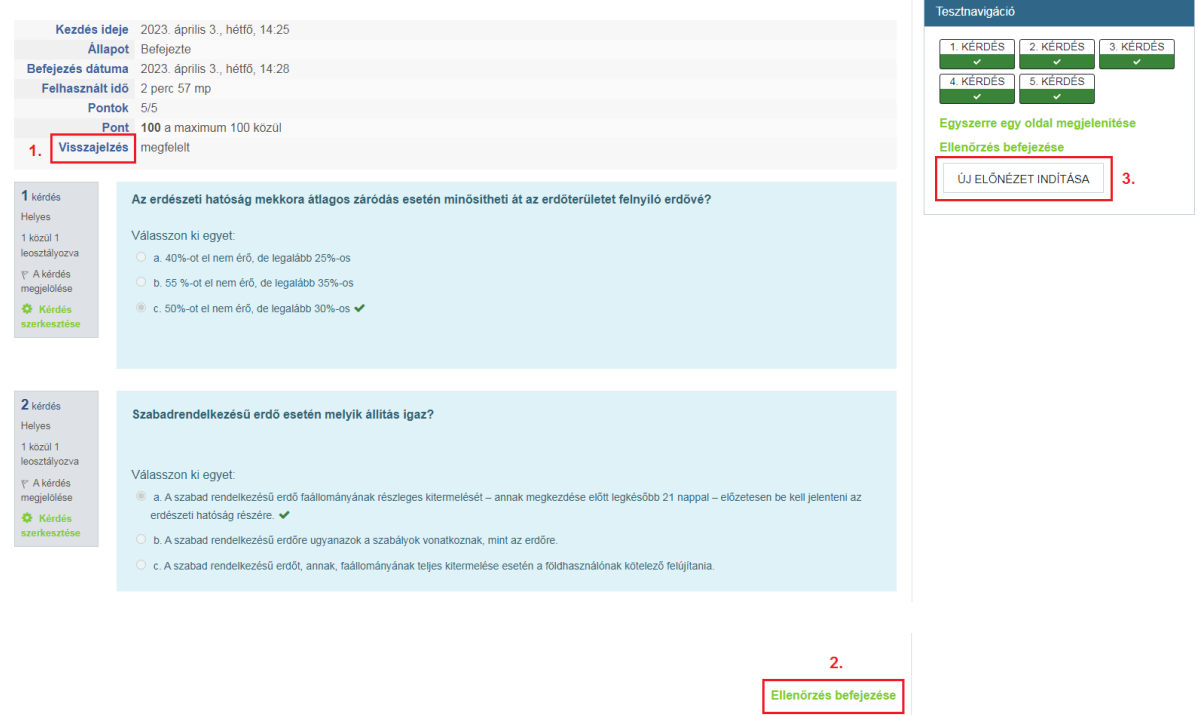

A képernyő felső részében többek között az ellenőrző kérdések megválaszolásához felhasznált időt, az elért pontszámot és az eredményt (megfelelt/nem felelt meg) látjuk. A kérdésnél a zöld pipával jelölt válaszok a helyesen megválaszolt kérdések. A piros iksz jelöli a helytelen válaszokat. Ezek a képernyő jobb oldalán lévő **Tesztnavigáció** ablakban is megjelennek.

Amennyiben minden kérdésre helyesen válaszoltunk és a **Visszajelzés** mezőben (**1.**) a **megfelelt** felirat szerepel, nyomjuk meg a képernyő jobb alsó sarkában található **Ellenőrzés befejezése** (**2.**) gombot. Amennyiben valamelyik kérdésre helytelenül válaszoltunk, úgy a **Tesztnavigáció** ablakban található **Új előnézet indítása (3.)** hívókifejezésre kattintva újra meg lehet nyitni az adott témakörhöz tartozó kérdéssort.

**A kérdéssor kitöltési lehetősége korlátlan!**

#### **10. Továbblépés a következő témakörre**

Amennyiben helyesen válaszoltuk meg az ellenőrző kérdéseket, két úton léphetünk a következő témakört tartalmazó oldalra:

#### **1. lehetőség a következő témakörre történő továbblépéshez**

A képernyő alsó részén található navigációs mezőben jobb oldalon látható a következő témakör címét tartalmazó link. Ebben a példában **4. A körzeti erdőtervezés….**

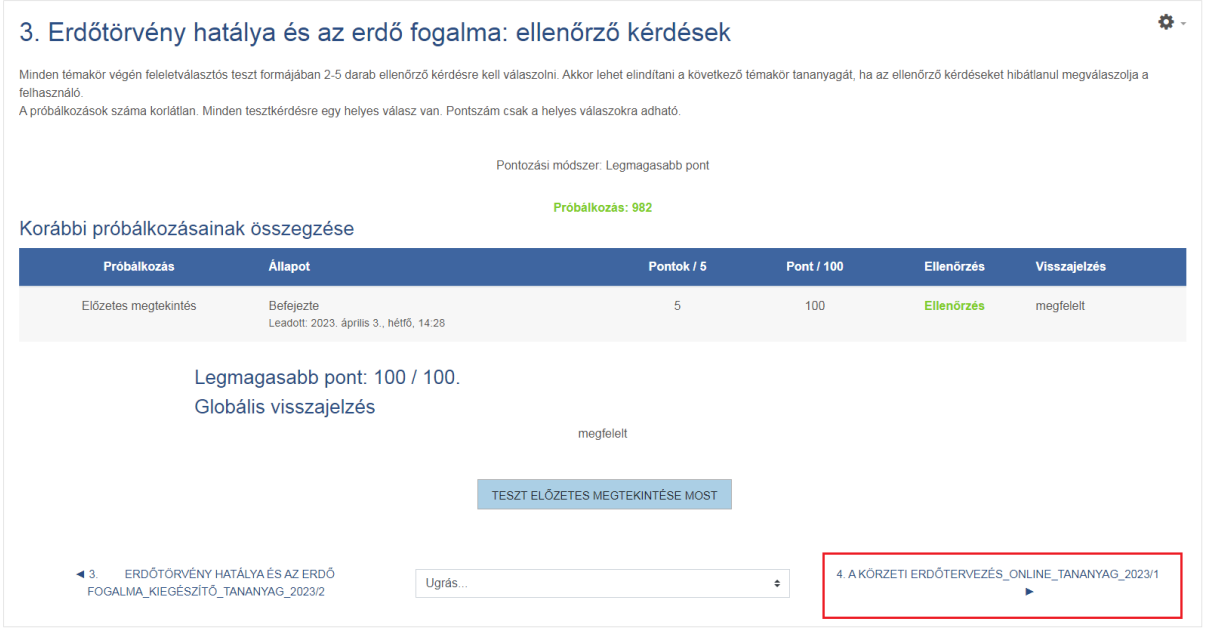

A linkre kattintva a már ismert online tananyag navigációs ablakhoz jutunk, ahol a **Belépés**  gombot kell megnyomni az adott témakör online tananyagának megtekintéséhez.

#### **2. lehetőség a következő (tetszőleges) témakörre történő továbblépéshez**

Amennyiben nem a következő témakörre szeretnénk navigálni, válasszuk a képernyő felső részén található **Kezdőoldal / Kurzusaim / erdészeti alapképzés** / …. sorban az **erdészeti alapképzés** feliratú linket.

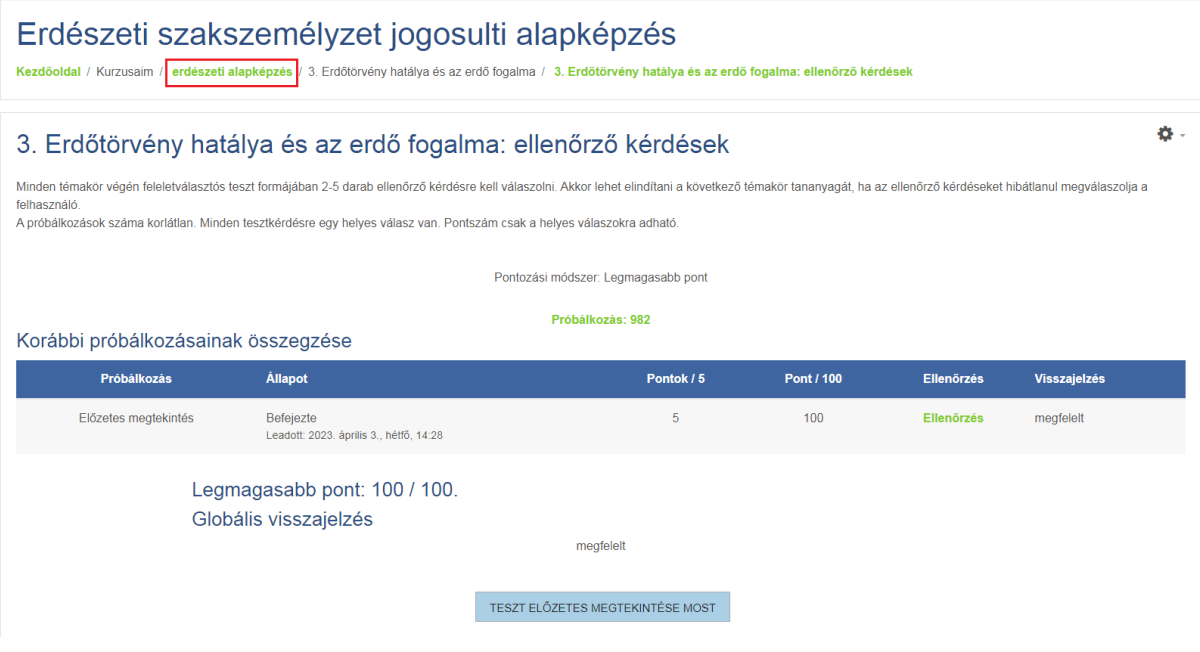

A link megnyomása után a főképernyőre jutunk, ahol választható bármelyik témakör. Itt választhatunk egy online tananyagot vagy letölthetjük bármelyik kiegészítő jegyzetet, vagy ismét megnyithatunk egy ellenőrző kérdéssort.

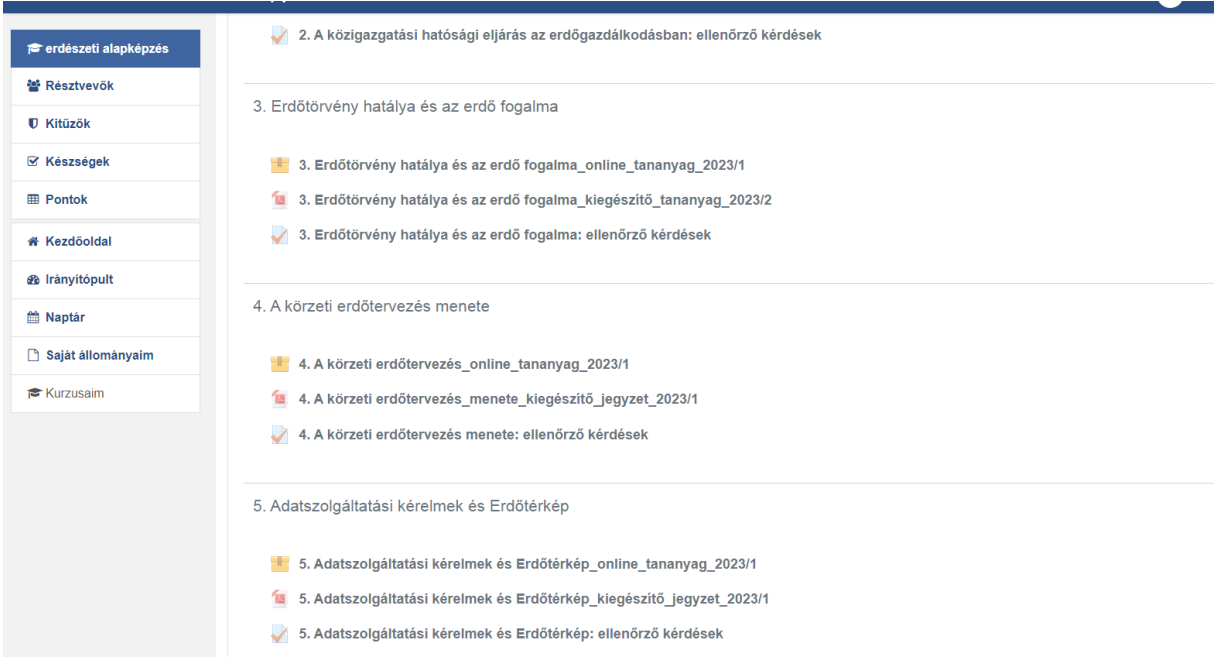

#### **11. A képzés befejezése**

Az utolsó témakör ellenőrző kérdéseinek sikeres megválaszolása után megjelenik az alábbi mező, amely jelzi, hogy **a résztvevő az online alapképzés végére ért.**

# Vizsga információk

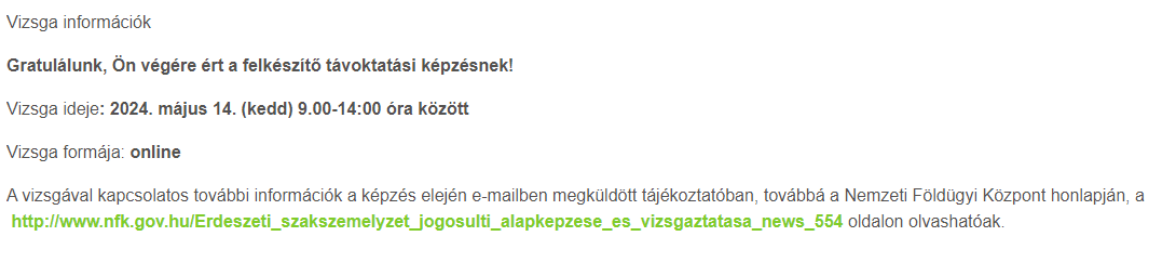

Sikeres vizsgát kívánunk!

A képzés során felmerülő kérdéseit kérjük az [erdesz.szakszemely@nfk.gov.hu](mailto:erdesz.szakszemely@nfk.gov.hu) e-mail címre küldje.

#### **Eredményes felkészülést és sikeres vizsgát kívánunk!**

NFK Erdészeti Főosztály

Nébih Hivatalszervezési Igazgatóság